# Submit video assignments

| 91 | Yezi Yang Hed, Aug 30, 2023 A    | ssignment                         | @ 15910 🗭 |
|----|----------------------------------|-----------------------------------|-----------|
|    | Add submission Submission status | 5                                 |           |
|    | Submission status                | No submissions have been made yet |           |
|    | Grading status                   | Not graded                        |           |
|    | Time remaining                   | 6 days 9 hours remaining          |           |
|    | Last modified                    | -                                 |           |
|    | Submission comments              | Comments (0)                      |           |
|    |                                  |                                   |           |

0

An example of assignment submission

Overview:

This guide will show you how to submit video assignments.

#### What to know:

The Learning Mall system allows students to submit videos as assignment files.

## Table of Contents

Step 1: Find the Assignment activity
Step 2: Click the 'Add submission' button
Step 3: Upload a video
Step 4: Upload a video 2
Step 5: Upload a video 2
Step 6: Select a video
Step 7: Give a video name
Step 8: Add the video to the Learning Mall system
Step 9: Successfully upload video

#### Step 1: Find the Assignment activity

Click onto an Assignment activity.

Step 2: Click the 'Add submission' button

In the following page, click the 'Add submission' button to edit/add the submission.

| Add submission Submission status |                                   |
|----------------------------------|-----------------------------------|
| Submission status                | No submissions have been made yet |
| Grading status                   | Not graded                        |
| Time remaining                   | 6 days 9 hours remaining          |
| Last modified                    | -                                 |
| Submission comments              | <ul> <li>Comments (0)</li> </ul>  |

#### Step 3: Upload a video

1. Accept the statement: click on the circle in front of the submission statement to accept the statement.

- 2. Upload the video: Click the 'Upload Media' button to upload the video.
- 3. Save the changes: click 'Save changes' button to save the change.

| <ul> <li>Add submission</li> </ul>                                                                                                    |   |
|----------------------------------------------------------------------------------------------------|---|
| By uploading or submitting this work I certify I have read,<br>understand and agree to Xi'an Jiaotong-Liverpool<br>University's requirements and expectations concerning<br>this activity. | 0 |
| Video<br>Submission                                                                                                    |   |
| Upload Media                                                                                                    |   |
| Save changes Cancel                                                                                                    |   |
| Required                                                                                                    |   |

#### Step 4: Upload a video

In the following page, click the 'Select Existing' button if you have uploaded the video, or click the 'Add New' button to upload the video.

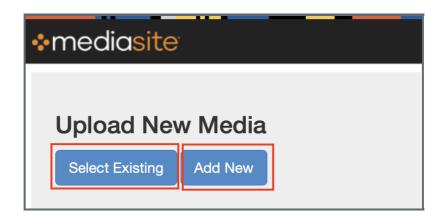

#### Step 5: Upload a video 2

You can click the 'Upload New Video' box to upload a video.

| Upload Video<br>Browse Files_ | Add Presentation |              |  |
|-------------------------------|------------------|--------------|--|
|                               |                  | Upload Video |  |

|                                                                                                    | o Downl                                                                                                    | loads                              | \$    | Q Search                                                                                                    |
|----------------------------------------------------------------------------------------------------|----------------------------------------------------------------------------------------------------|------------------------------------|-------|----------------------------------------------------------------------------------------------------|
| Favorites<br>Recents<br>Applications<br>Desktop<br>Documents<br>Downloads<br>Locations<br>Network<br>Media<br>Music<br>Locations | <ul> <li>week-3.jpg</li> <li>week-8.jpeg</li> <li>week-11.jpeg</li> <li>week-11.jpeg</li> <li>week-7.jpeg</li> <li>What is Gradescope.mp4</li> <li>XJTLU-NameIcation 2019</li> <li>XJTLU-Name9Yezi Yang</li> <li>XJTLU-Name9Yezi Yang</li> <li>XJTLU-Namen 2019.docx</li> <li>Yezis_Test A20_roster.csv</li> <li>Yezis Test Aresponses.csv</li> <li>Yezis Test Aresponses.csv</li> <li>Yezis_Test_Ariz-grades.pdf</li> <li>Zoom.pkg.download</li> </ul> | What is Grad                       |       |                                                                                                    |
| Movies<br>Tags<br>Red<br>Orange                                                                                                  | <ul> <li>■ 图片 1_20208164413.pdf</li> <li>■ 数育部学籍在告_杨叶子.pdf</li> <li>● 火狐截图_2059.957Z.png</li> <li>■ 快狐截图_2023.135Z.png</li> <li>■ 转发_Quiz_13</li> </ul>                                                                                                    | Information<br>Created<br>Modified | .9 MD | Show More<br>Friday, July 17, 2020 at 11:18 AM<br>Friday, July 17, 2020 at 11:19 AM<br>Eriday, July 17, 2020 at 11:10 AM<br>Cancel Choose |

#### Step 7: Give a video name

- 1. In the pop-up window, fill in the 'Name' section with the video name.
- 2. Click the 'Create Presentation' button.

| New Pres | sentation [ | Details                  | ×            |
|----------|-------------|--------------------------|--------------|
|          | Name:       | Presentation Name        |              |
| Des      | scription:  | Presentation Description | 12           |
| Des      | stination:  | My Drafts                | Change       |
|          |             | Create                   | Presentation |

| Step 8: Add the video to the Learning Mall system | 1 |
|---------------------------------------------------|---|
| Step 0. Add the video to the Leanning Man System  |   |
|                                                   |   |
|                                                   |   |

In the following page, click the 'Add Presentation to Moodle' at the top of the page to add the video to the Learning Mall.

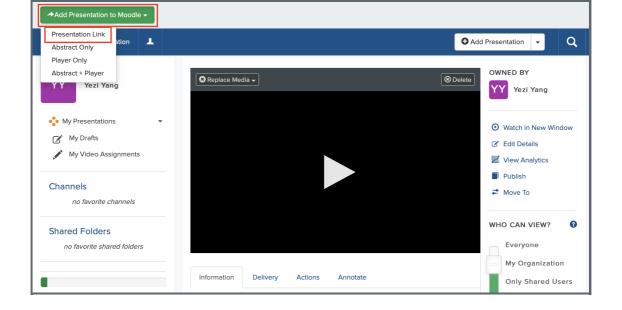

### Step 9: Successfully upload video

Ľ

- 1. After the video has been successfully uploaded, it is shown in the 'Video submission' area.
- 2. Click the 'Save changes' button to save the change.

| <ul> <li>Add submission</li> <li>By uploading or submitting this work I certify I have read, understand and agree to Xi'an Jiaotong-Liverpool<br/>University's requirements and expectations concerning<br/>this activity.</li> </ul> |  |
|----------------------------------------------------------------------------------------------------|--|
| Video<br>Submission                                                                                                    |  |
| Upload Media                                                                                                    |  |
| Save changes Cancel  Required                                                                                                    |  |
|                                                                                                    |  |

1

Online URL: https://knowledgebase.xjtlu.edu.cn/article/submit-video-assignments-91.html